# **Памятка по созданию автоматической рассылки наградного материала с помощью Google-сервисов**

Разработчик: Сметанникова Анна Сергеевна, методист ГБУ ДО ВСДЮТиЭ

Памятка по созданию автоматической рассылки наградного материала с помощью Googleсервисов в образовательном процессе предоставляет широкие возможности для разработки и распространения образовательных продуктов, которые помогут педагогам и обучающимся организовать не только свою работу, но и деятельность большого круга лиц, обеспечить совместное участие, мобильность образования.

Данная памятка будет полезна для организации работы педагогам, специалистам образовательных организаций, методическим объединениям учителей и ресурсным центрам.

Памятка позволит по-новому организовать не только учебный процесс, но и послужит ресурсом для повышения качества проведения методических мероприятий, наладит эффективное взаимодействие между педагогами различных учреждений образования района, области, городов.

#### **Этапы создания автоматической рассылки**

1. Подготовить базу рассылки;

2. Создать таблицу в формате Excel с отсортированными контактами;

3. Подготовить шаблон наградного материала в формате PowerPoint (презентации);

4. Установить дополнение "Autocrat";

5. Настроить дополнение "Autocrat" для автоматической рассылки;

6. Запустить рассылку вручную.

#### **Алгоритм по созданию автоматической рассылки**

## **1. Подготовить базу рассылки**

Чтобы подготовить базу рассылки для этого необходимо скачать с Google-формы (далее-Викторины) документ с содержанием данных участников. В верхней строке найти клавишу "Ответы", в правом верхнем углу Google-формы найти зеленый значок обозначающий документ Excel. *(см. Рис.1)*

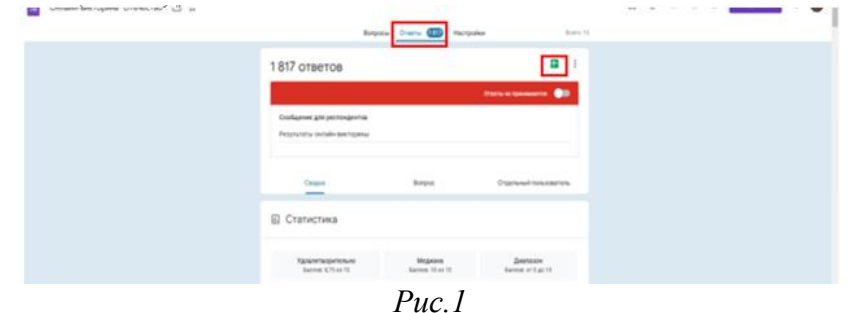

Далее у вас откроется в новой вкладке этот документ. Для того чтобы скачать его на рабочий стол компьютера, нужно в левом верхнем углу нажать на раздел "Файл", в появившемся перечне "Скачать", следовательно, нажать "MicrosoftExcel (XLSX)". *(см. Рис.2)*

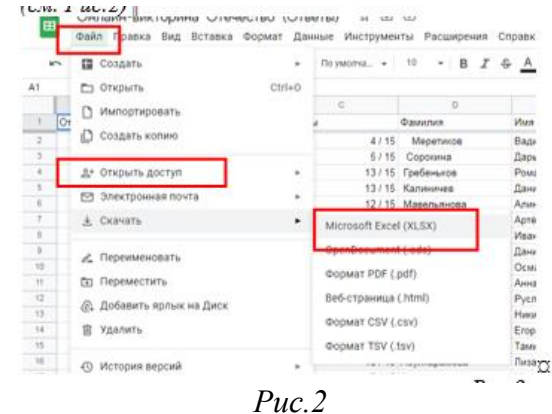

В скачанном документе формата Excel отредактировать данные участников:

1) отсеять все лишние контакты и исключить повторяющиеся;

2) отсортировать по баллам (если это требуется) с помощью фильтрации:

- выделить строку с названиями столбцов, в верхнем правом углу нажать на кнопку "Сортировка и фильтр", в предложенном перечне выбрать "Фильтр"*(см. Рис.3)*;

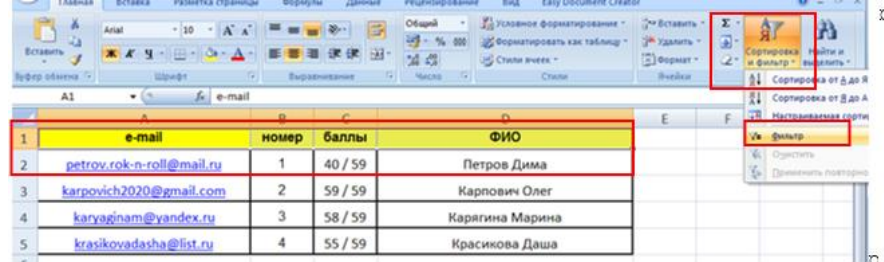

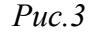

#### - в названиях столбцов появятся маркеры *(см. Рис.4)*;

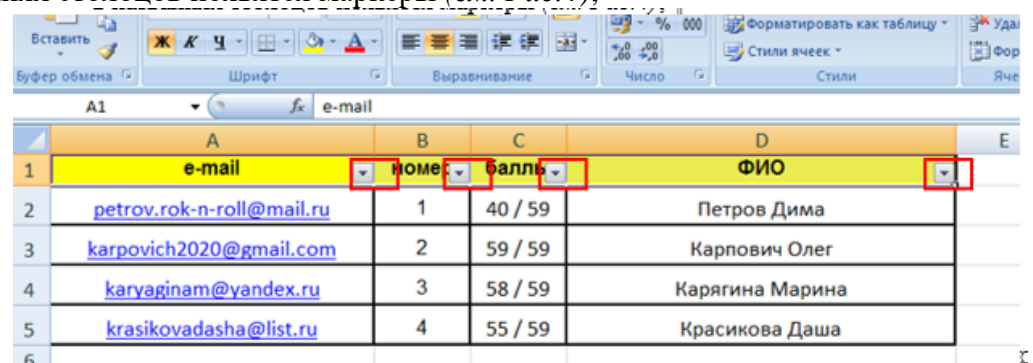

#### *Рис.4*

- в столбце "баллы" нажимаем левой клавишей компьютерной мыши на маркер, в открытом перечне убираем галочку с "Выделить все", и выбираем интересующие вас баллы (в данном случае, выбираются наибольшие баллы), нажимаем кнопку "Ок" *(см. Рис.5)*;

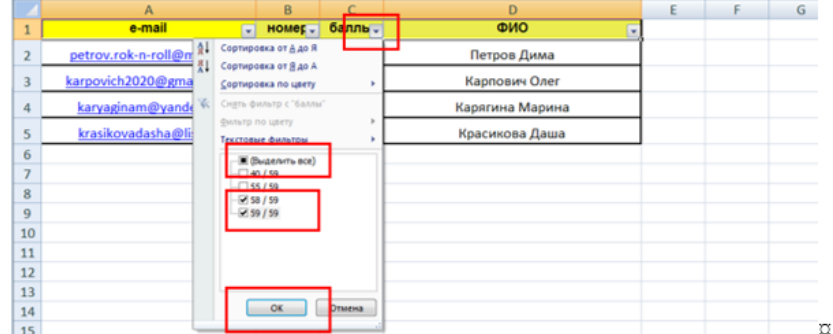

*Рис.5*

- вид отфильтрованной таблицы по столбцу "баллы"*(см. Рис.6)*.

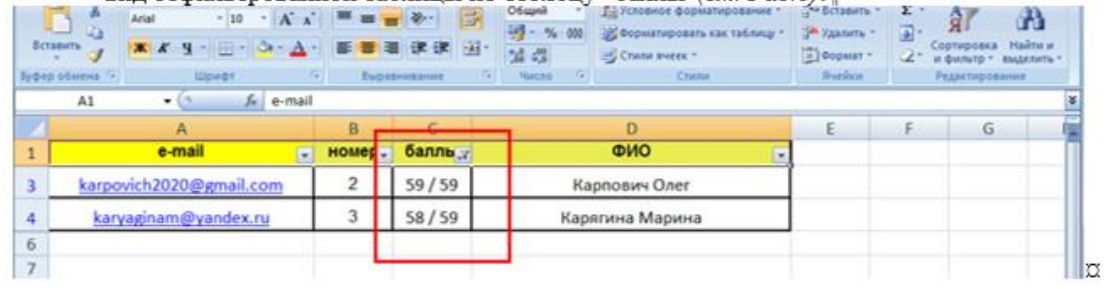

# *Рис.6*

3) отсортировать по возрасту (если это требуется) *(см. пп. 2)*;

4) определить номер сертификата (если это требуется):

- определить номер наградного материала, можно с помощью автоматической нумерации. В столбце "Номер" в первую активную строку написать 1, а строкой ниже 2, выделить обе ячейки и протянуть вниз на необходимое количество строк, взявшись за квадратик в правом нижнем углу ячейки с "2"*(см. Рис.7)*;

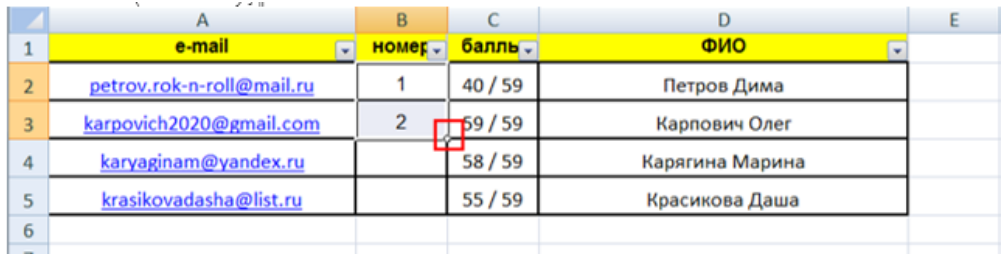

*Рис.7*

- вид автоматически пронумерованного столбца *(см. Рис.8)*.

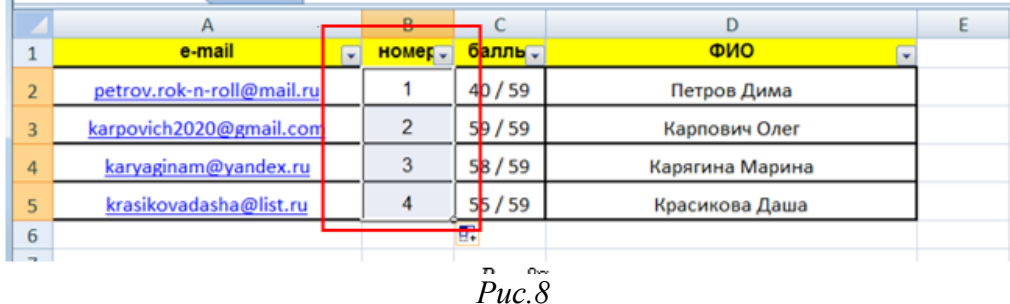

## 2. **Создать таблицу в формате Excel с отсортированными контактами.**

1) При создании таблицы в формате Excel с отсортированными контактами нужно озаглавить столбцы нужными данными, которые будут отображены в наградном материале. Обязательными являются данные электронной почты и ФИО участника. *(см. Рис.9)*

|                | e-mail                    | номер- | балль              | ФИО             |  |
|----------------|---------------------------|--------|--------------------|-----------------|--|
|                | petrov.rok-n-roll@mail.ru |        | 40/59              | Петров Дима     |  |
| 3              | karpovich2020@gmail.com   |        | 59/59              | Карпович Олег   |  |
| $\overline{a}$ | karyaginam@yandex.ru      | 3      | 58 / 59            | Карягина Марина |  |
| 5              | krasikovadasha@list.ru    |        | 55 / 59            | Красикова Даша  |  |
| 6              |                           |        | 呪                  |                 |  |
|                |                           |        | $\sim$<br><b>n</b> |                 |  |

*Рис.9*

2) Подготовленный документ необходимо загрузить на Google-диск. Для этого на Googleдиске:

а) в левом верхнем углу нажать кнопку "Создать"*(см. Рис.10)*;

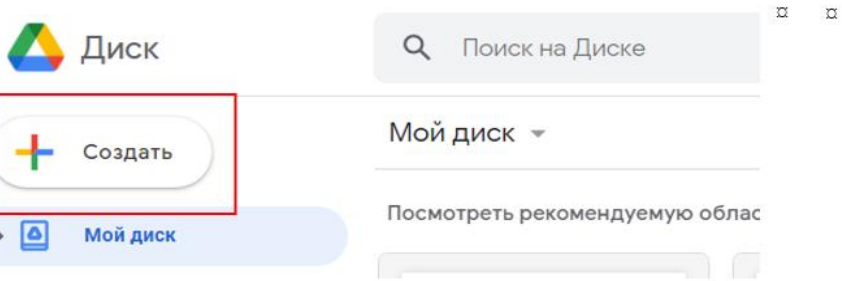

*Рис. 10*

б) после, появятся варианты загрузки или создания документов. Чтобы загрузить подготовленный документ с рабочего стола компьютера, необходимо нажать на кнопку "Загрузить файлы"*(см. Рис.11)*;

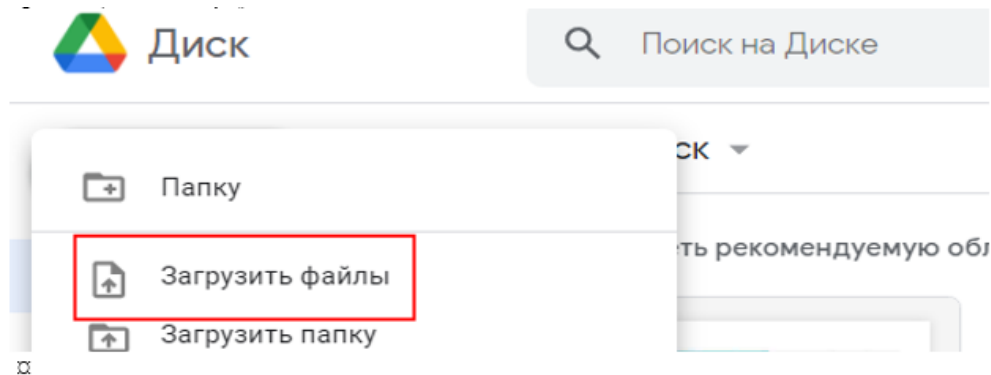

*Рис. 11*

в) в открытом дополнительном окне выбрать место сохранения документа, подготовленный документ, и нажать кнопку "Открыть"*(см. Рис.12)*.

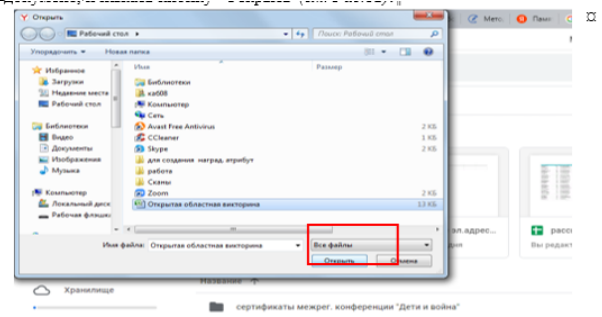

*Рис. 12*

г) Таким образом, документ загружен на Google-диск *(см. Рис.13)*.

| manusosse 380,2 MG as | по скотификаты межрет, конференция "Детя и войно"             | 14 deep 2022 r. m.  | $\sim$ |
|-----------------------|---------------------------------------------------------------|---------------------|--------|
| ITG.<br>Кулить больше | сертификаты онлайн викторины "Отечество" рассылка январь 2022 | 8 8 880 2022 C. R   | ٠      |
| MECTA                 | 2ceptwфикат дети и война 3 - котия (wecompress.com) .25.      | 18 deep. 2022 r. m. | 13116  |
|                       | В Открытая областная викторика.tlsx                           | 10 мар. 2022 г. я   | 18 KS  |
|                       | Презинтация сертификат влегоримы "Отечество"                  | 14 deep. 2022 r. w. | 310105 |
|                       | рассылка 14.01.2022                                           | OR 06 W             | 2.03   |
|                       |                                                               |                     |        |

*Рис. 13*

## **3. Подготовить шаблон наградного материала в формате PowerPoint (презентации)**

1) При подготовке наградного материала в формате PowerPoint (далее – презентация) вставить на слайд пустой шаблон, добавить необходимый текст, подписи и печати.

Самое главное, добавить в шаблон участки, куда будут вставляться данные из таблицы Excel. Называться участки должны так же, как и столбцы в документе. Названия заключаются в особые кавычки: <<название>> (например: <<номер>>, <<ФИО>>, <<баллы>>, *(см. Рис.14)*), чтобы сервис нашел то место, куда нужно вставить информацию.

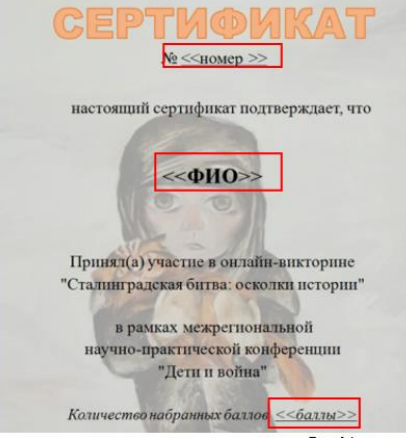

*Рис.14*

2) Чтобы загрузить презентацию на Google-диск, в первую очередь ее нужно сжать.

а) выделить рисунок нажатием левой клавиши компьютерной мыши по рисунку *(см. Рис.15)*;

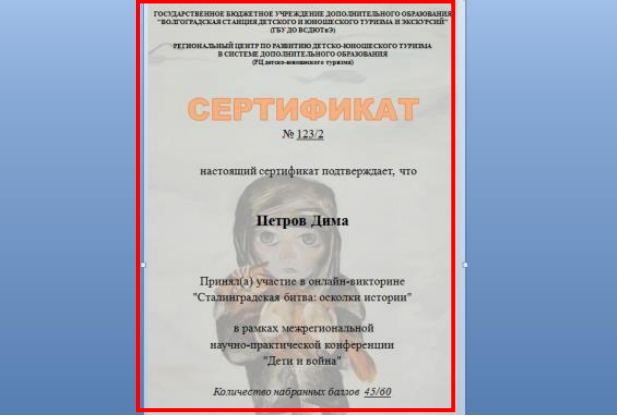

*Рис.15*

б) в разделе "Файл" нажать кнопку "Сохранить как", следовательно, "Презентация PowerPoint"*(см. Рис.16)*;

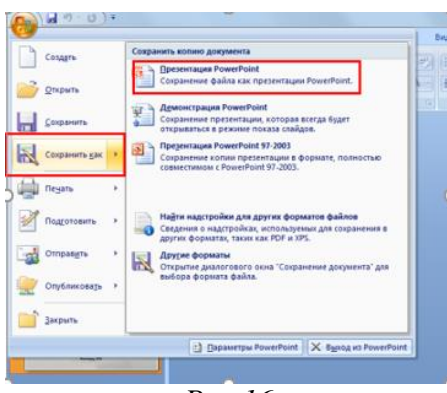

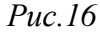

в) Далее откроется дополнительное окно, в котором нужно написать имя файла, в правом нижнем углу нажать кнопку "Сервис", из предлагаемого перечня выбрать "Сжать рисунок" и нажать кнопку "Сохранить"*(см. Рис.17)*.

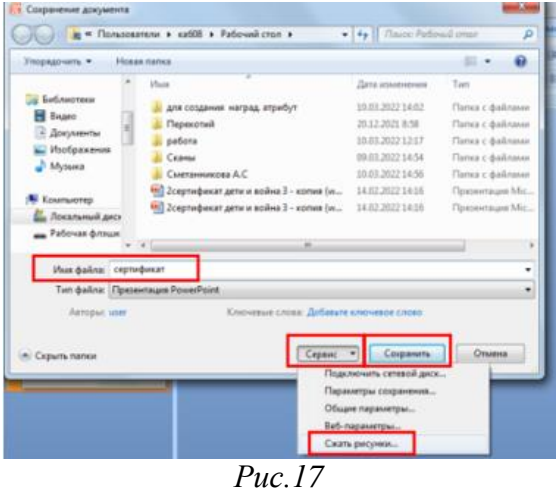

3) Для загрузки презентации на Google-диск см. п. 2.2.

4) Чтобы убедиться, что презентация полностью загрузилась и соответствует исходной, нужно открыть ее, щелкнув по ней два раза левой клавишей компьютерной мыши.

# **4. Установить дополнение "Autocrat"**

Чтобы настроить автоматическую рассылку наградного материала, нужно открыть подготовленную таблицу в формате Excel на Google-диске (для этого нужно щелкнуть по нему два раза левой клавишей компьютерной мыши).

1) в разделе "Расширения" выбрать "Дополнения", следовательно, "Установить дополнения"*(см. Рис.18)*;

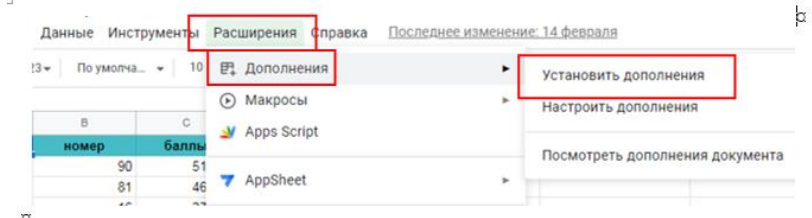

*Рис. 18*

2) Далее откроется дополнительное окно с множеством различных приложений для работы с таблицами. Найти приложение "Autocrat", нажать на иконку и "Установить" *(см. Рис.19)*;

**5. Настроить дополнение "Autocrat" для автоматической рассылки**

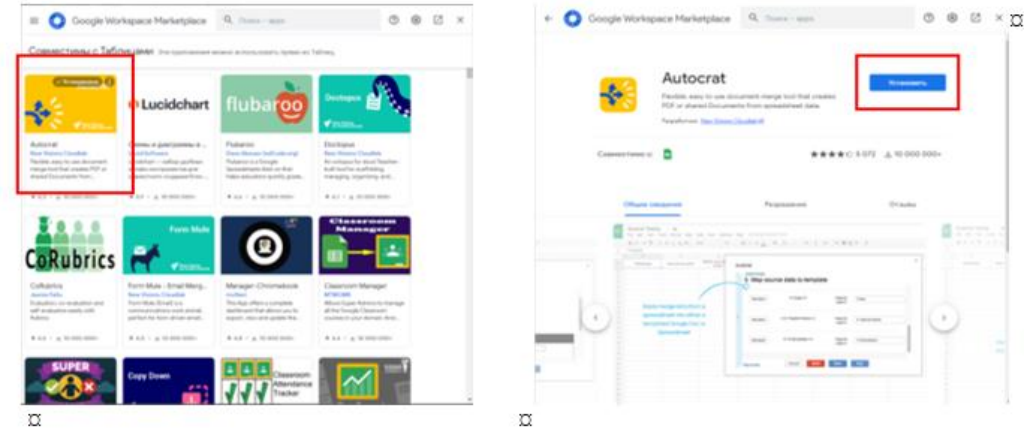

*Рис.19*

Для автоматической рассылки запускаем "Autocrat". В разделе "Расширение" найти "Autocrat", навести на него компьютерную мышку в предложенном перечне нажать "Open"*(см. Рис.20)*.

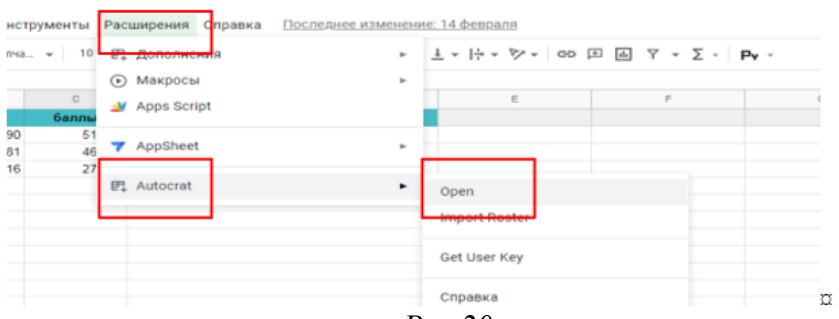

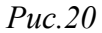

1) Запускаем процесс слияния двух документов (таблицы и презентации) нажатием клавиши "NewJob"*(см. Рис.21)*;

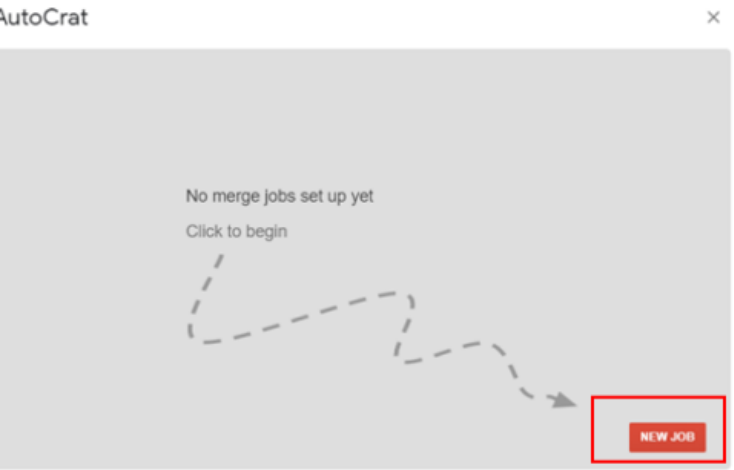

*Рис.21*

2) Первый шаг. Называем проект любым именем и нажимаем "Save"*(см. Рис.22)*;

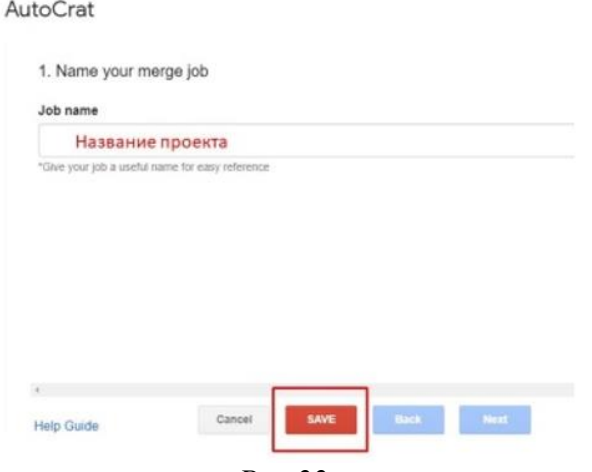

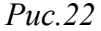

**Внимание!** Если у вас появляется сообщение об ошибке, нажать "Ок".

3) Второй шаг. Нажимаем на кнопку "Fromdrive", чтобы выбрать подготовленный шаблон<br>риката для заполнения (презентация, загруженная на Google-диск). Находим сертификата для заполнения (презентация, загруженная на Google-диск). Находим ее на Google-диске и нажимаем "Select". Если все сделано правильно, название презентации появится на экране. Нажимаем "Next" и переходим к следующему шагу *(см. Рис.23)*.

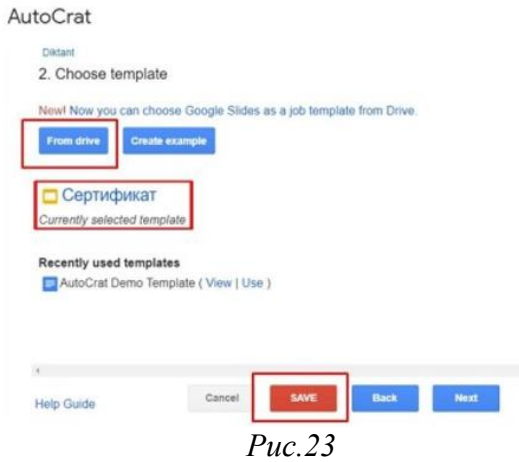

4) Третий шаг. Первым делом выбираем название листа в таблице, откуда берем данные (выставляем "Лист 1" в графе "Mergetab"). Проверяем, чтобы поля в шаблоне и поля таблицы полностью совпадали. Нажимаем "Next"*(см. Рис.24)*.

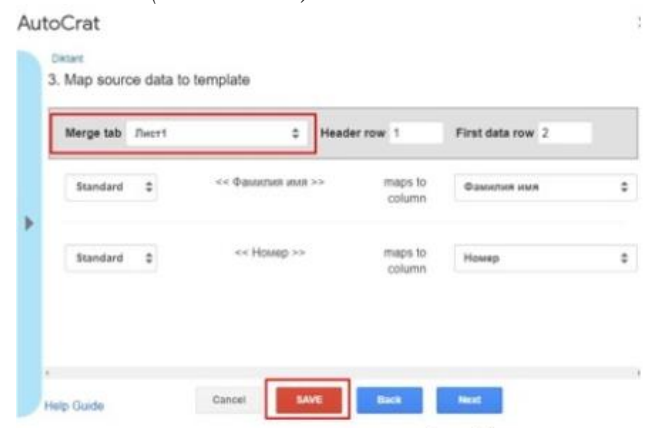

*Рис. 24*

5) Четвертый шаг. Настраиваем название будущих файлов. Выбираем тип файла (PDF или GoogleSlides), а также способ форматирования документов (Multipleoutputmode (classicmode)). Нажимаем "Next"*(см. Рис.25)*.

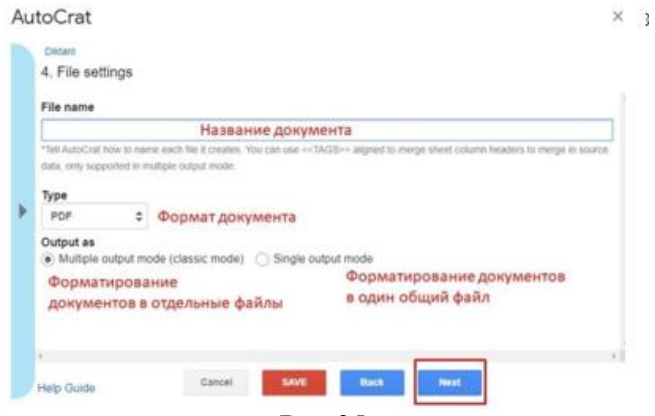

*Рис.25*

\* Формат документа PDF–наградной материал доходит до адресата в формате электронного документа, который невозможно отредактировать и в любой программе просмотр документа будет выглядеть одинаково.

\* Формат документа GoogleSlides – наградной материал доходит до адресата в формате презентации созданной на Google-диске, который можно редактировать и просмотр документа будет доступен только на зарегистрированном аккаунте Google.

\* Multipleoutputmode (classicmode) – форматирование наградных материалов происходит в отдельные файлы.

 $*$  Singleoutputmode – форматирование наградных материалов происходит в один общий файл.

6) Пятый шаг. Выбираем папку, где будут храниться полученные наградные материалы адресатами (папку лучше заранее создать на Google-диске). По умолчанию файлы создаются сразу на диск. Нажимаем "Next"*(см. Рис.26)*.

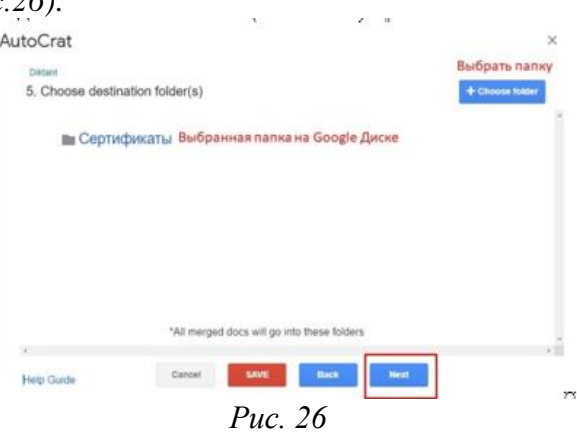

7) Шестой и седьмой шаг в нашем алгоритме – необязательные, поэтому просто "пролистываем" нажимаем клавиши "Next". Шестой шаг – это создание динамических папок, а седьмой – настраивание слияния строк таблиц *(см. Рис.27)*.

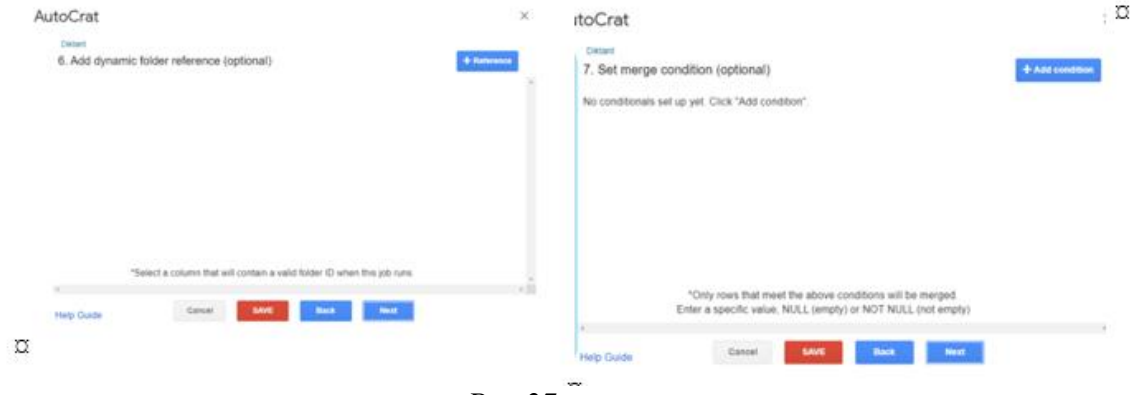

*Рис.27*

8) Восьмой шаг. Нужно указать, формат документа, будет ли файл доступен другим пользователям и отправлен им на почту *(см. Рис.28)*.

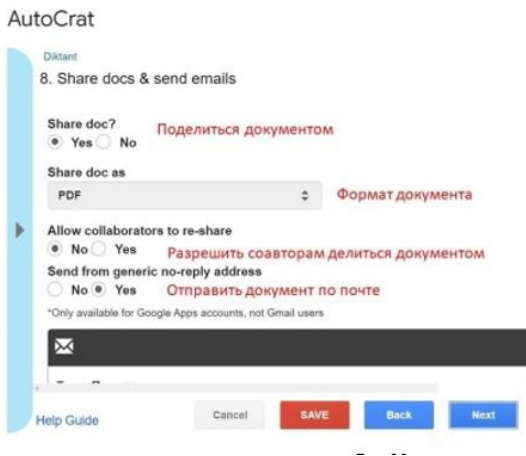

*Рис.28*

Пролистните карточку ниже, можно настроить текст письма, к которому будет прикреплен сертификат.

В поле "То" проставляем название столбца с адресом электронной почты, заключив в особые кавычки: <<e-mail>>. Имя участника в тексте письма тоже можно взять из таблицы: <<ФИО>>. Нажимаем "Next"*(см. Рис.29)*.

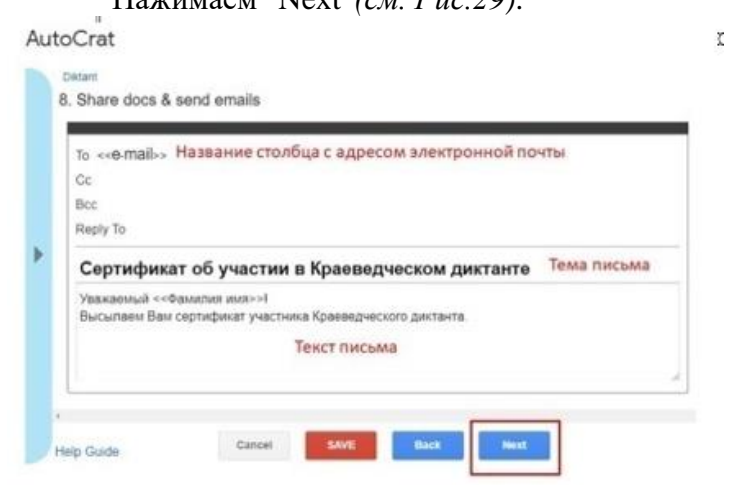

*Рис.29*

9) Девятый шаг. Настраиваем параметры, при которых приложение будет запускаться. В данный момент описывается запуск приложения вручную. Поэтому нажимаем "Save" *(см. Рис.30)*. AutoCrat

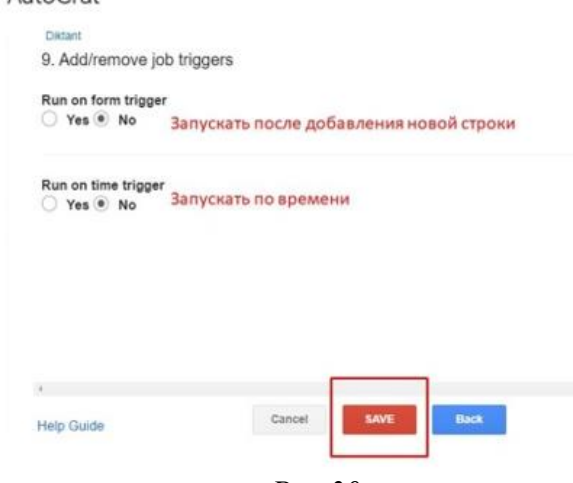

*Рис.30*

 $\sigma$ 

Примечание: Параметр "Запуск после добавления новой строки" удобно использовать, если таблицу заполняют через Google-форму.

"Запуск по времени" удобно использовать, если, например, таблицу заполняют в течение дня, а вечером данные рассылаются.

 Советуем протестировать письмо на нескольких личных адресах электронной почты. И убедиться, что документ доходит до адресата без ошибок.

#### **6.Запустить рассылку вручную**

После всех девяти шагов настройки приложения, появится окно, в котором можно запустить рассылку, либо отредактировать настройку *(см. Рис.31)*.

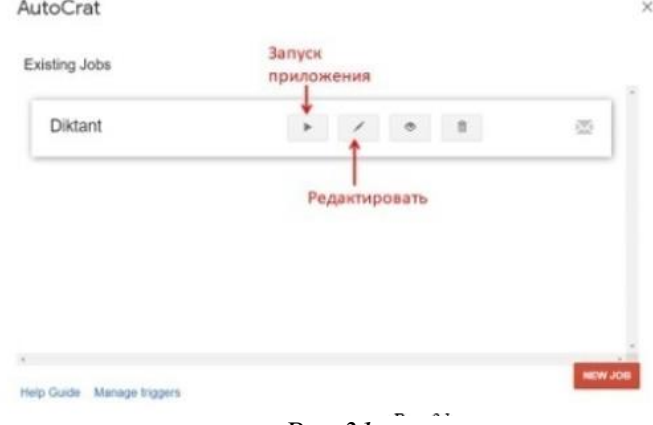

*Рис.31*

После работы AutoCrat таблица поменяет свой вид, в ней появятся ссылки на наградной материал участников и информация об успешной рассылке *(см. Рис. 32)*.

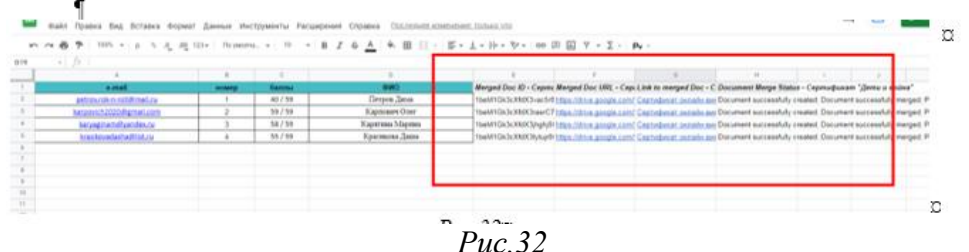

Все наградные материалы будут собраны в одной папке (выбранной при настройках приложения) *(см. Рис. 33)*.

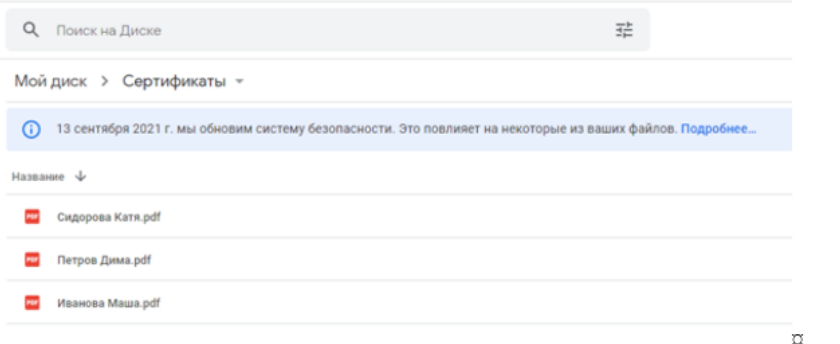

 $\alpha$ 

*Рис.33*

Так будет выглядеть готовый сертификат *(см. Рис.34)*:

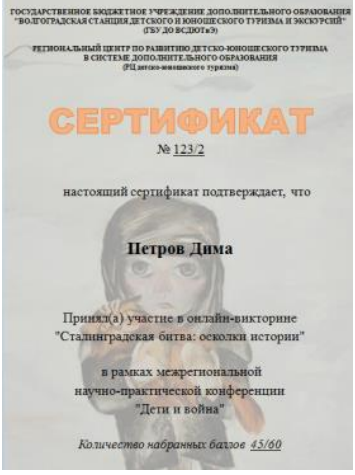

*Рис.34*

В таком виде будет доставлено письмо адресату *(см. Рис. 35)*:

#### Сертификат об участии в Краеведческом диктанте

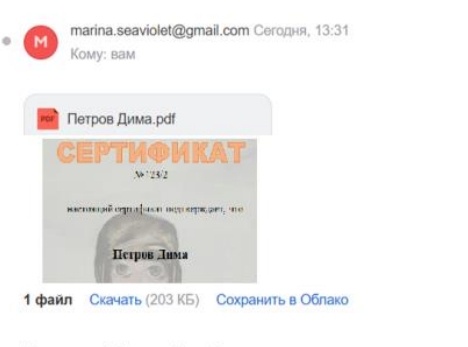

Уважаемый Петров Дима! Высылаем Вам сертификат участника Краеведческого диктанта.

#### *Рис.35*

## **Электронные ресурсы**

1) Как пользоваться Google на 100 процентов: http://blog.bozzbox.com/2014/10/emailgoogle.html;

2) Использование возможностей Google в деятельности учителя: https://clck.ru/TruRP;

3) Работа в электронном документе форма Excel: https://clck.ru/dniAh;

4) Autocrat: 3аполняем и рассылаем: https://murmansknordika.blogspot.com/2021/05/autocrat.html;

5) Возможности использования Google-сервисов в образовании https://clck.ru/drbAa.